## **Labels of Families for Members within an Age range in Connect Now**

Currently, on the member filter screen you can only search for one particular grad year at a time. In order to compile a list and send information to multiple members, for a specific range of Grad Years, please follow the directions listed below.

1. Log into Connect Now and you should be at the main **Home** screen. Click on the **IQ** tab and you will see a screen similar to the one below.

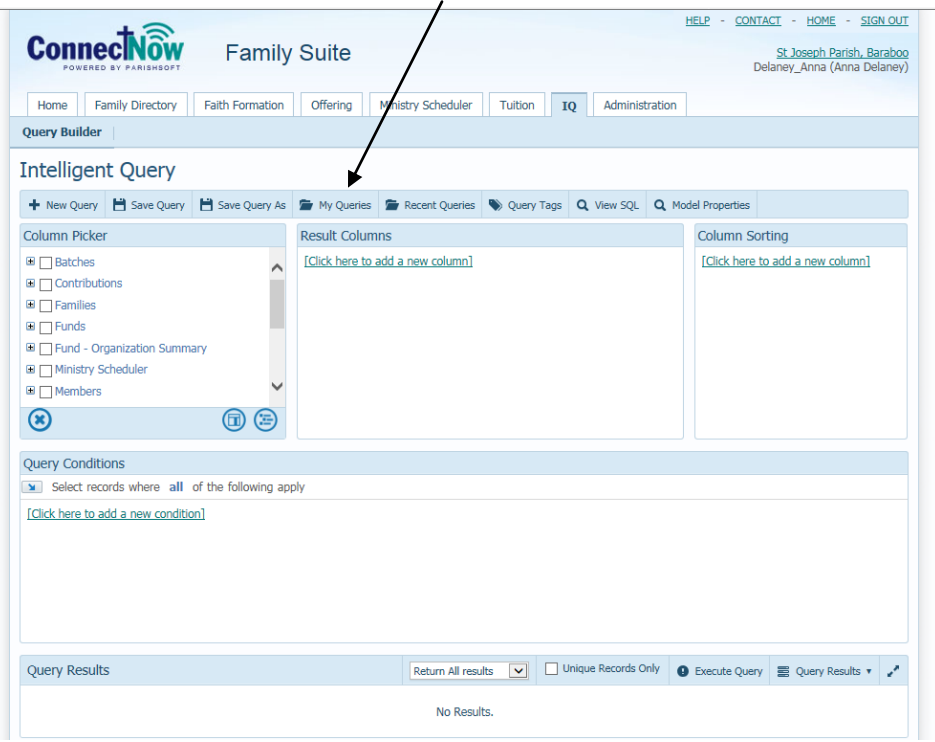

2. Click on the button indicated above which says **My Queries.** You will get a screen similar to the one below:

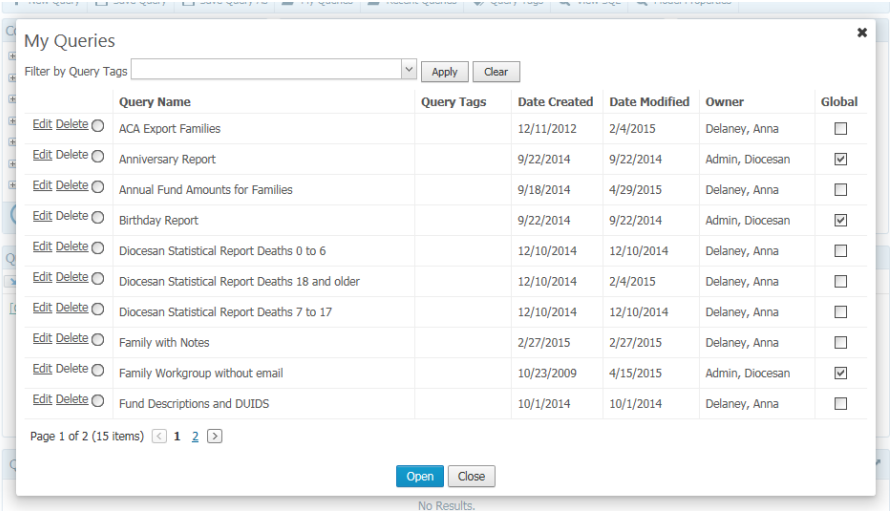

3. Find the query named: **Reg, Active Members between Grad Years** as seen in the picture below. Click on the query and this will select the query and highlight it lightly, as seen in the image below. Click on **Open.** 

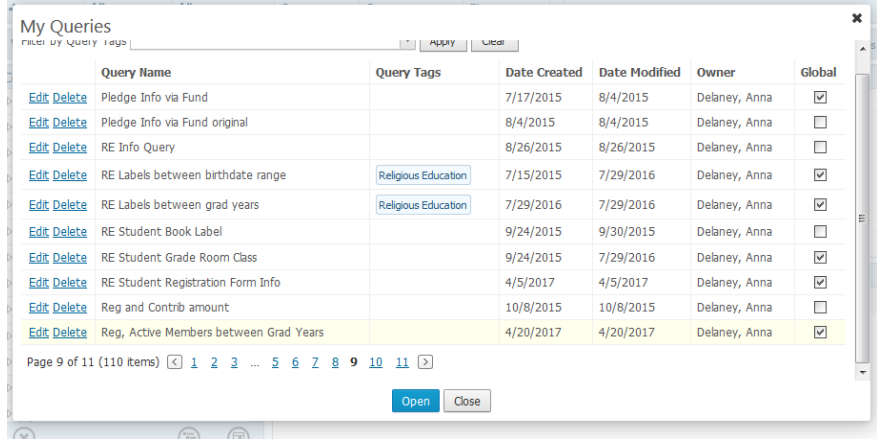

4. You will see a screen while your content is loading:

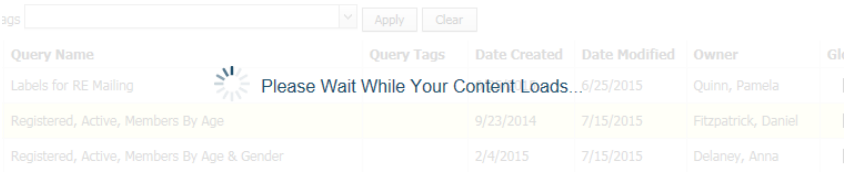

5. Next, you will see the format of the query as seen in the screen below:

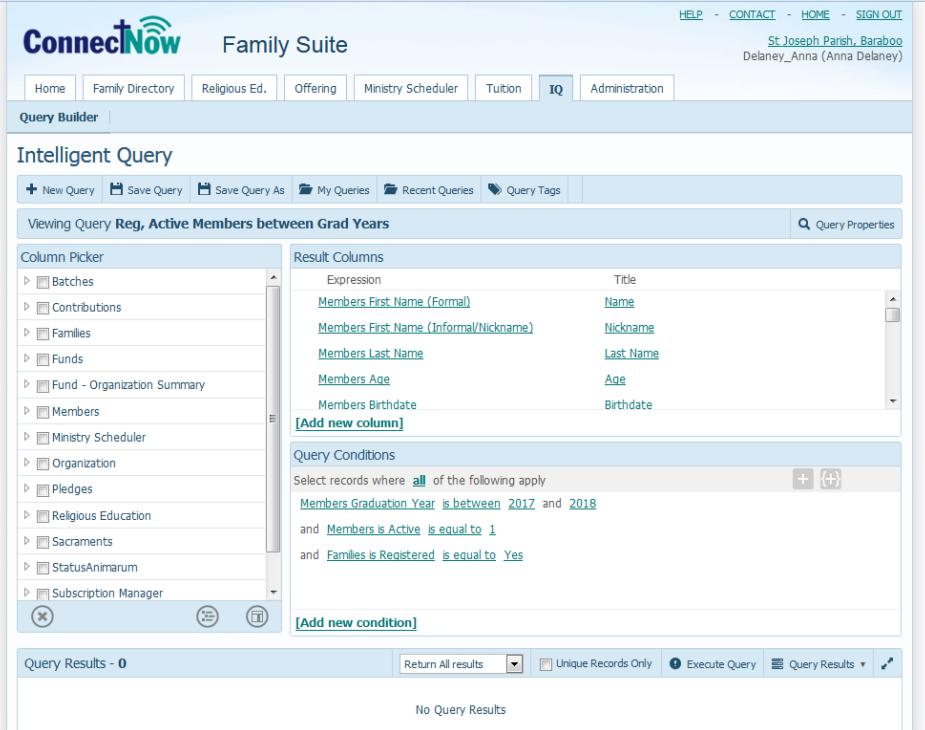

6. Please note that the columns below highlighted in yellow, shows us the different pieces of information that the query will display for us, the "results". The area highlighted in red, tells us how we're restricting the information, or the "conditions" of our search for information.

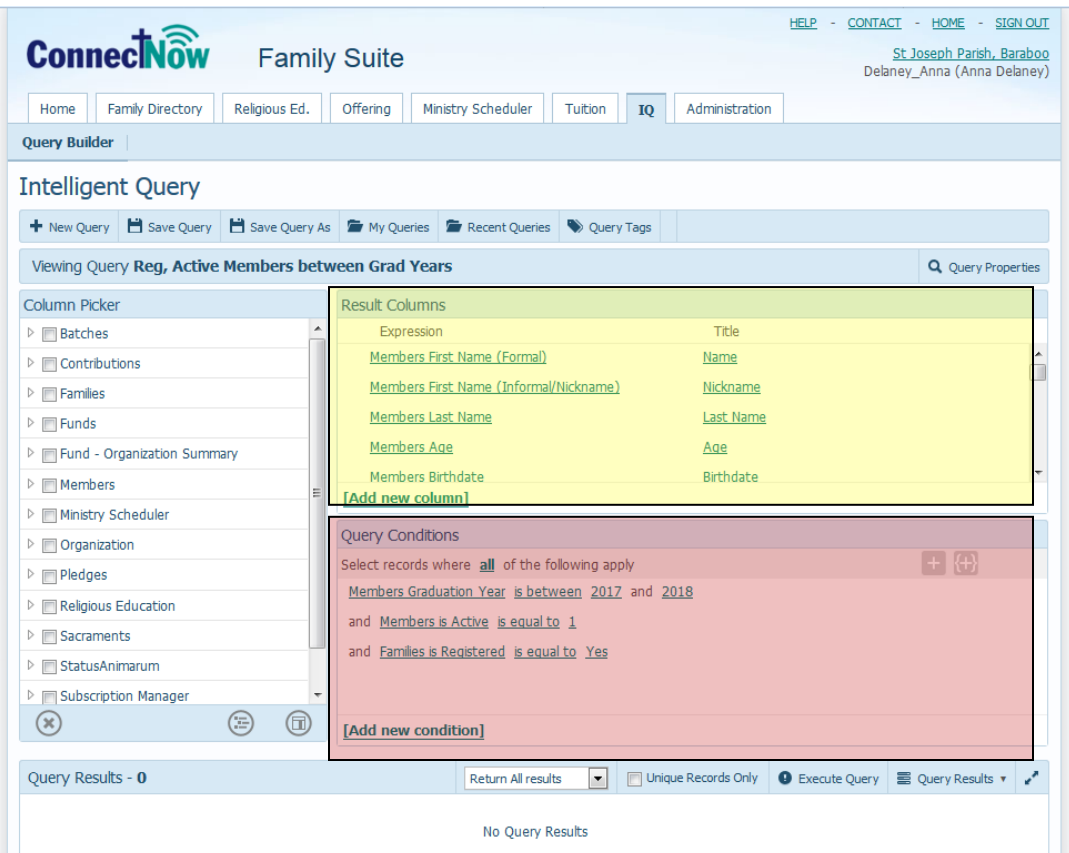

- 7. In the **Query conditions** area, verify the range of the member's graduation years which you wish to find. In the example above, it's only searching for the  $11<sup>th</sup>$  and  $12<sup>th</sup>$  graders (if it's the current 2016/2017 school year) If you need to change the years, click on the number, type a new number, then hit tab or enter (or click elsewhere) and the number will save.
- 8. After verifying the member's graduation year range, click the **Execute Query** button in the bottom section called **Query Result** (seen below) and verify a couple of your results in the members displayed. (you will see the number of members fulfilling this query on the left side…in the example below, 470) $\overline{\phantom{0}}$

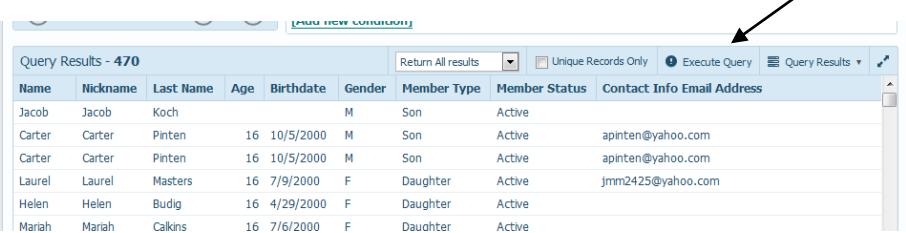

9. If you scroll over, you can see additional information about the members, to verify your results.

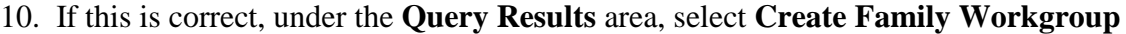

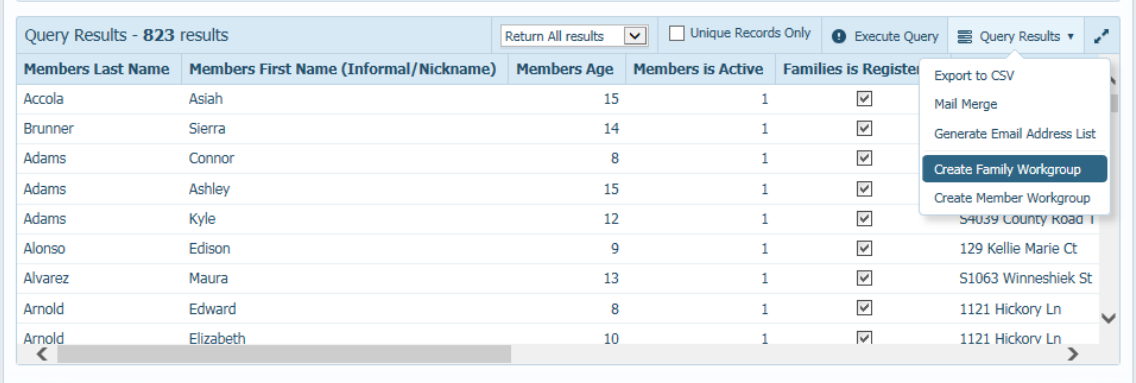

11. You will get popup that allows you to name the workgroup, as seen below: Enter in a name and click **Create**

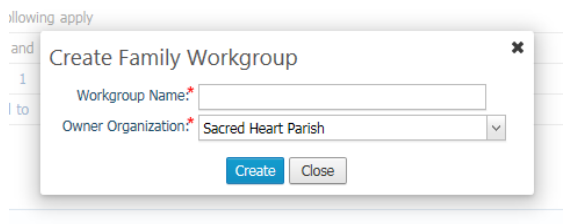

12. When finished creating the Family Workgroup, go to the top of Connect Now and click on **Family Directory** then click on **Family Workgroups.** Select the workgroup that you created so you see it on the right side, as seen below

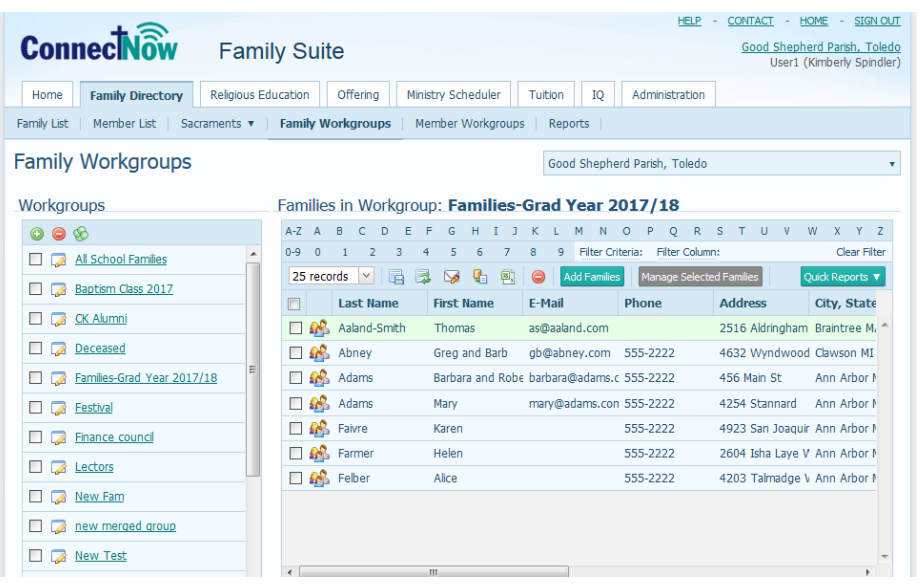

13. Next, in the right side select: **Quick Reports** and then **Family Workgroup Mailing Labels**

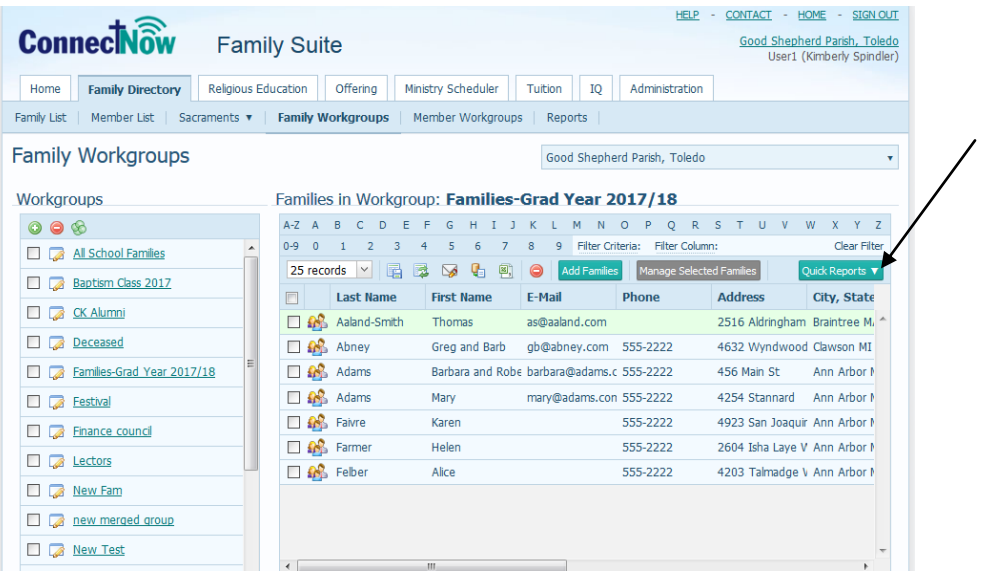

14. There will be a popup window that will show with the family labels, as similar to below:

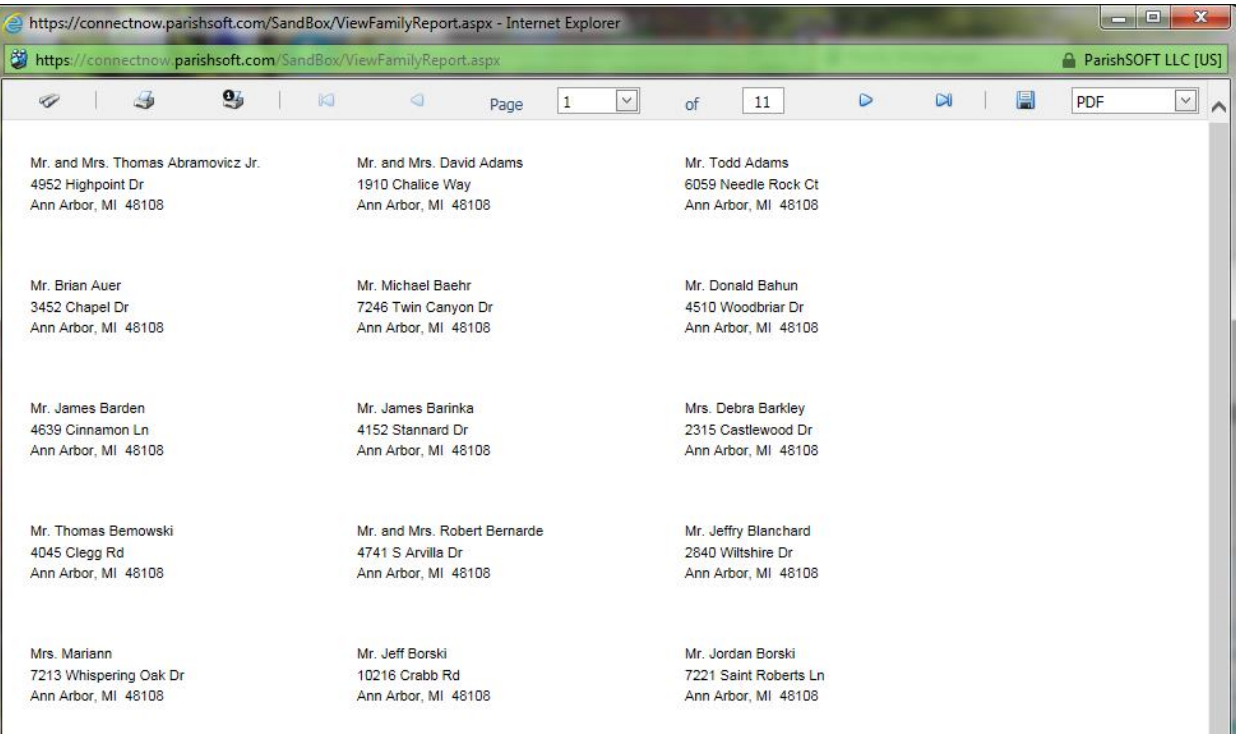

15. Click on the upper right side, click the icon to the left of the PDF description.

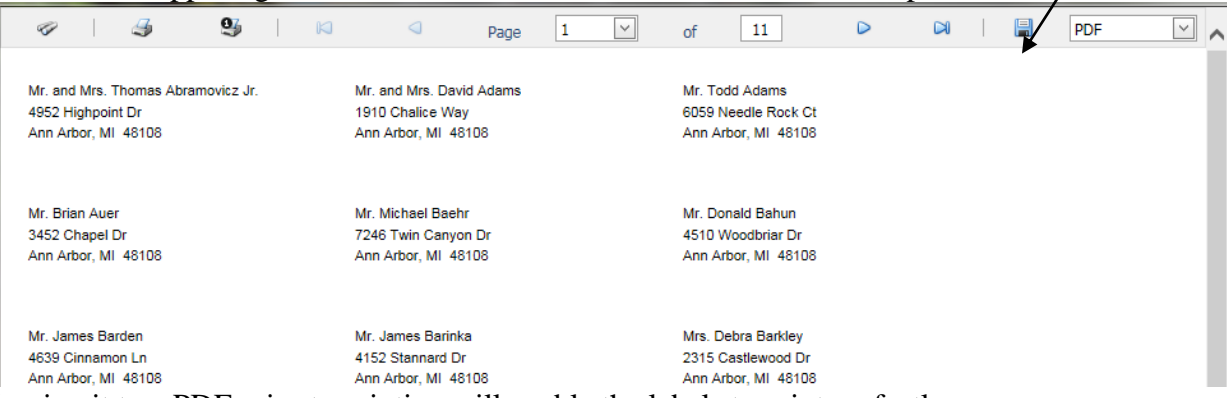

(saving it to a PDF prior to printing will enable the labels to print perfectly, as opposed to occasionally stretching on the screen, due to your internet settings)

16. You will be asked what to do with your PDF document, Open it, if given the option, as seen below:

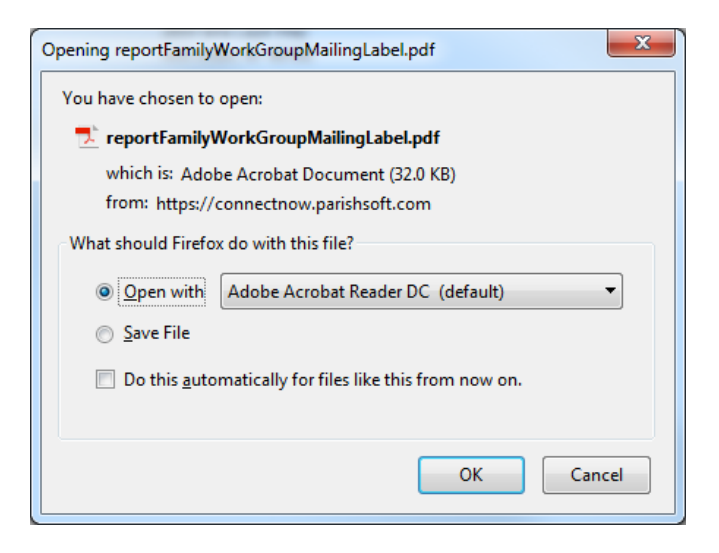

17. Your screen should appear similar to below, where it is opened in the Adobe Acrobat reader.

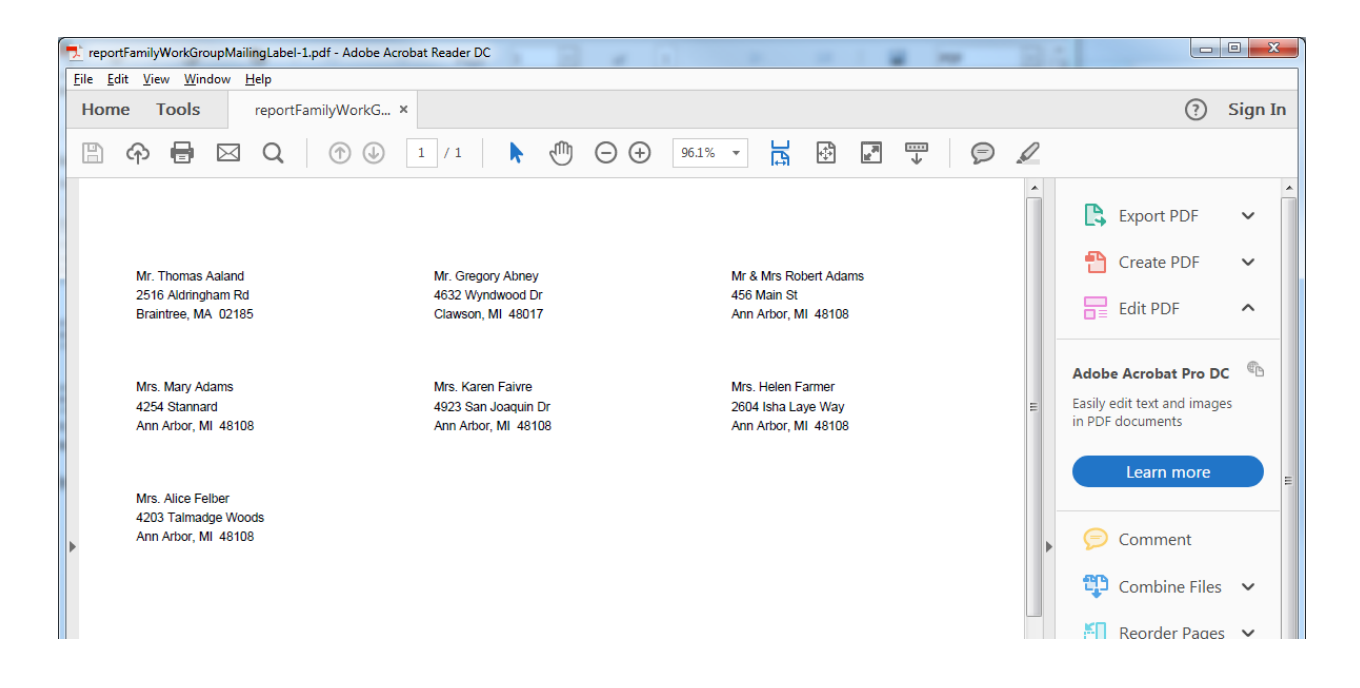

- 18. Click **File, then Print** to print the document.
- 19. If given the following type of screen, always click the **Please click "Actual Size" to make sure the labels will fit your standard labels**. If you do not click on this, the labels will be skewed and not in the same spot on each of the labels.

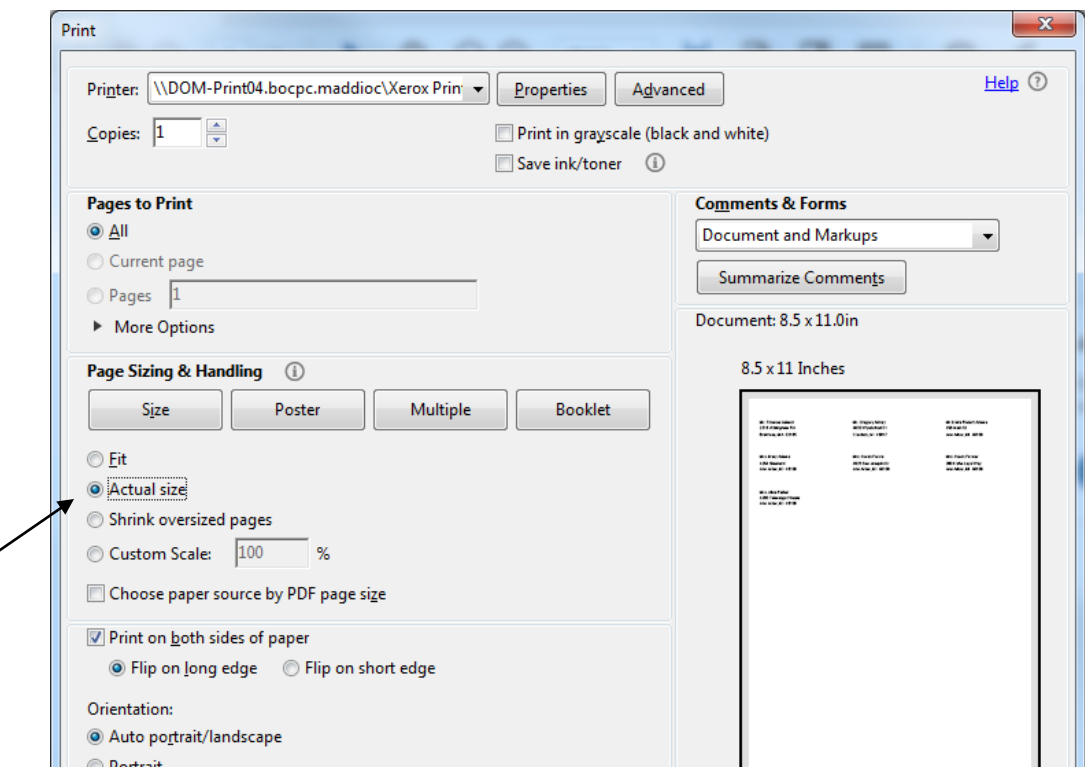

- 20. After printing, click the close button on the upper right side of the labels and you'll be back at the Family Workgroup screen.
- 21. Leave the newly created workgroup, until you're ready to delete it, as a reminder of whom you've mailed to.